## Set up Microsoft Remote Desktop on Mac

## **Prerequisites**

- · An internet connection.
- A device running MacOS
- · Google chrome installed

## **Assumptions Step-by-step guide**

- 1. Download Microsoft Remote Desktop from the App Store
  - 1. Open the app store by clicking this icon.

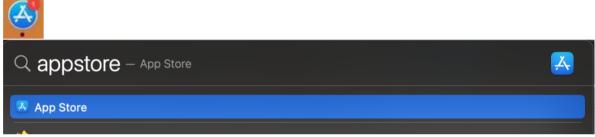

2. Search for 'Microsoft Remote Desktop' 3. Download the first one.

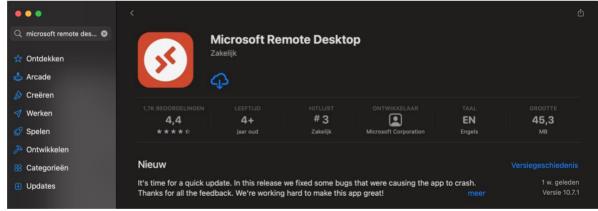

2. Go to Cloud.enigmaplus.eu in google chrome

3. Login with your account

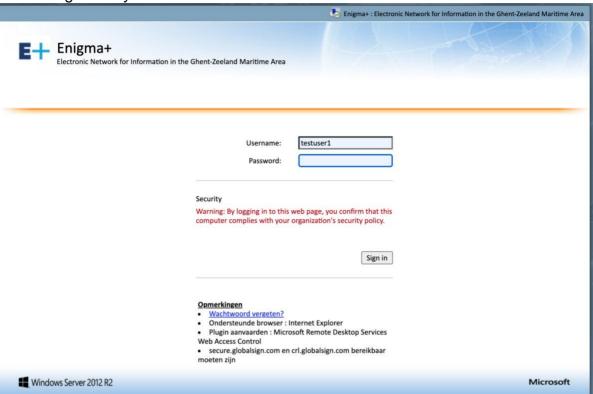

4.

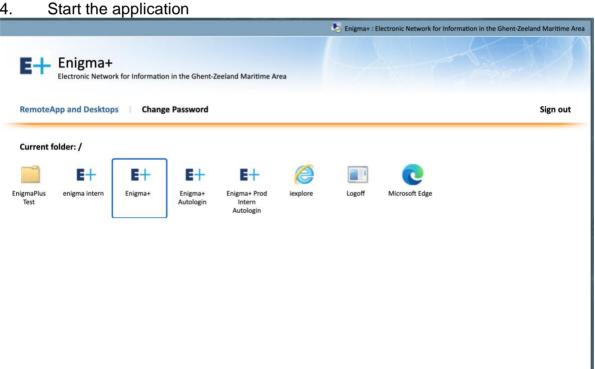

5. A small file will be downloaded, you need to double click that to open the RDP connection, this will open Microsoft remote desktop and give you a login prompt.

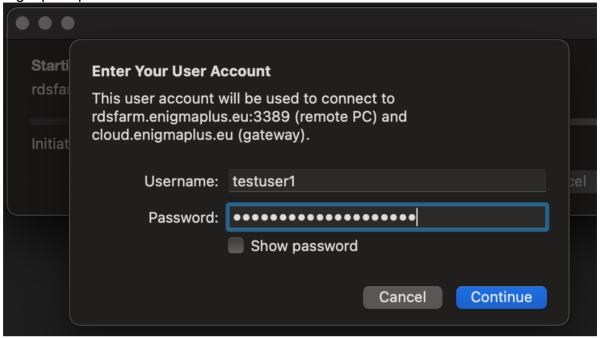

- 6. Click continue
- 7. Accept the certificate warnings

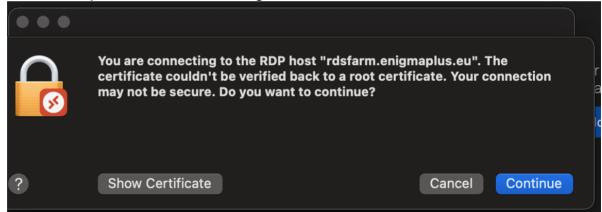

8. Then login to the app itself with your account and you are done.

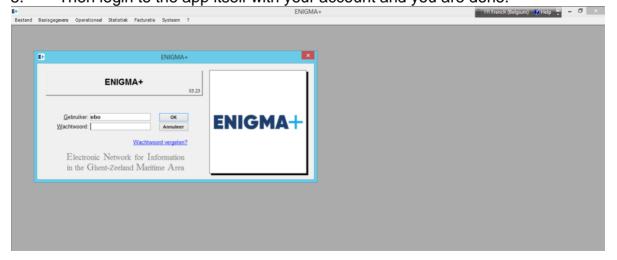